과께께안서요구서(RFP) 검색방법

### 1. ATIS 메인 화면 → 로그인 화면 이동

#### ※ ATIS에 회원가입이 되어 있지 않은 경우 '연구원'으로 회원 가입 - 연구원 승인 오류시 : ☏1544-8511

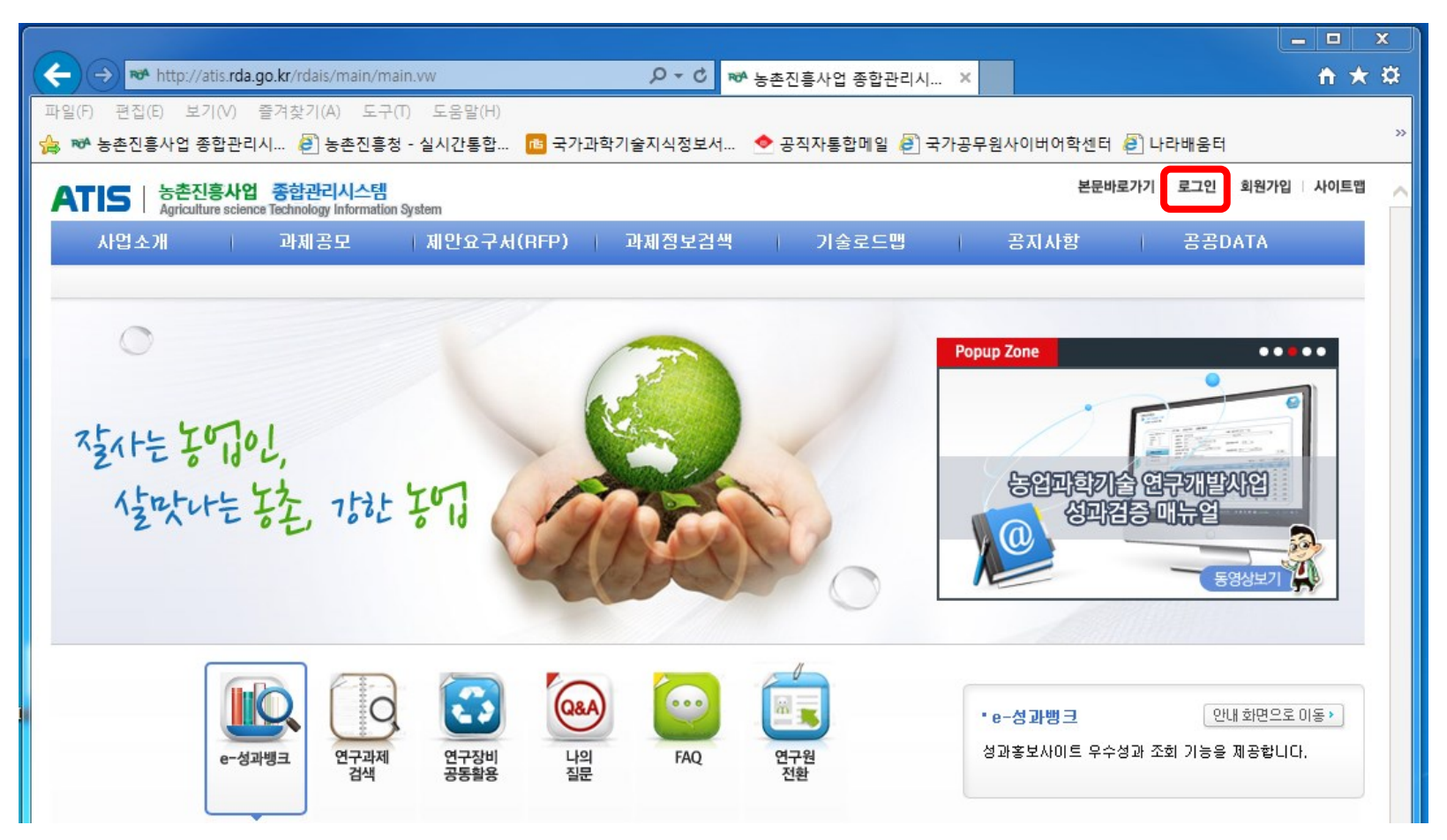

### 2. ATIS 로그인 화면 → 로그인

※ 인증서 로그인은 인증서 등록 후 가능

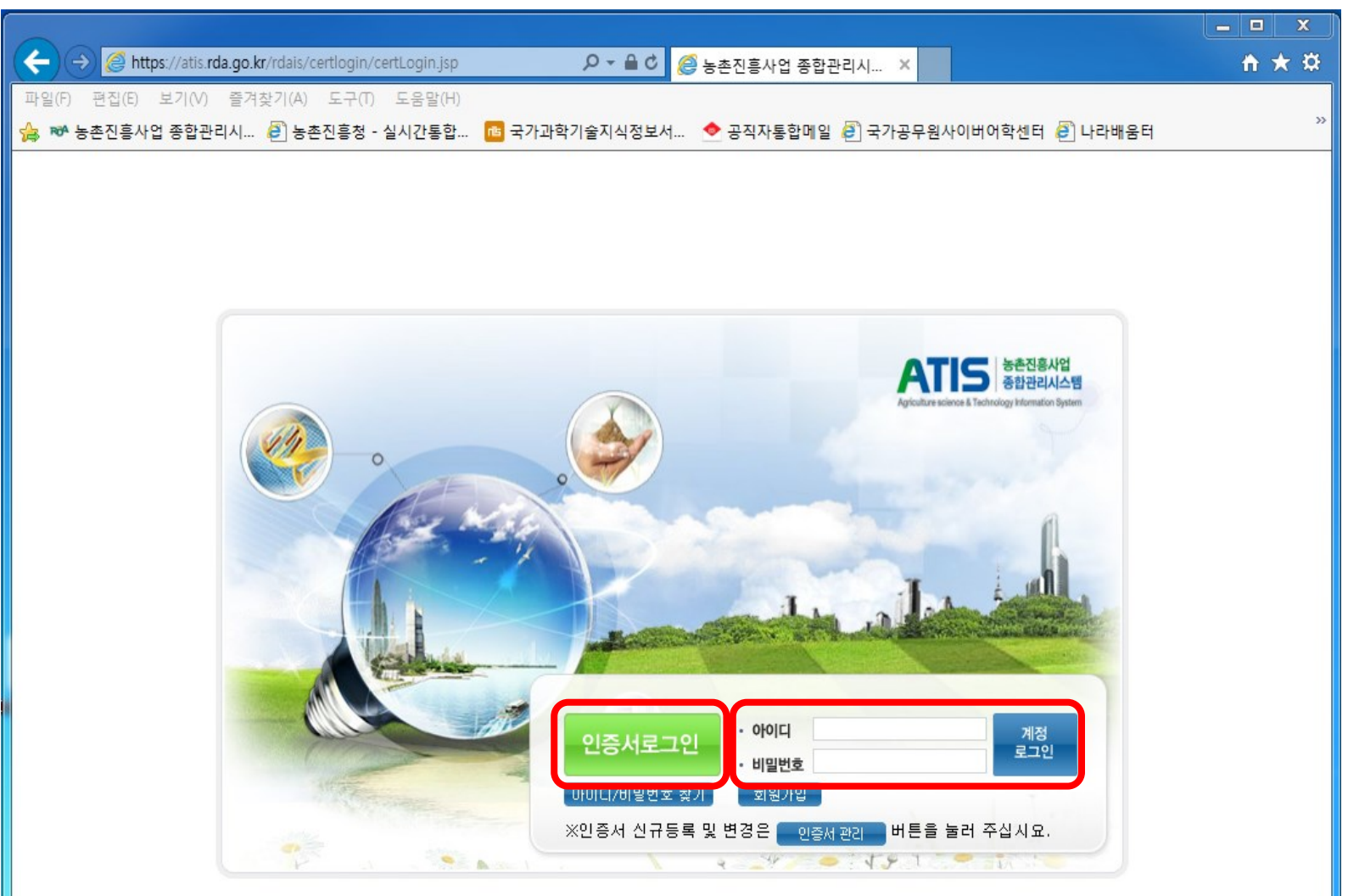

#### 3. 과제제안요구서(RFP) 조회

: 연구과제 → 과제선정관리 → 연구과제선정 → 과제제안요구서(RFP)

→ 응모하고자 하는 과제명을 클릭하여 RFP 확인

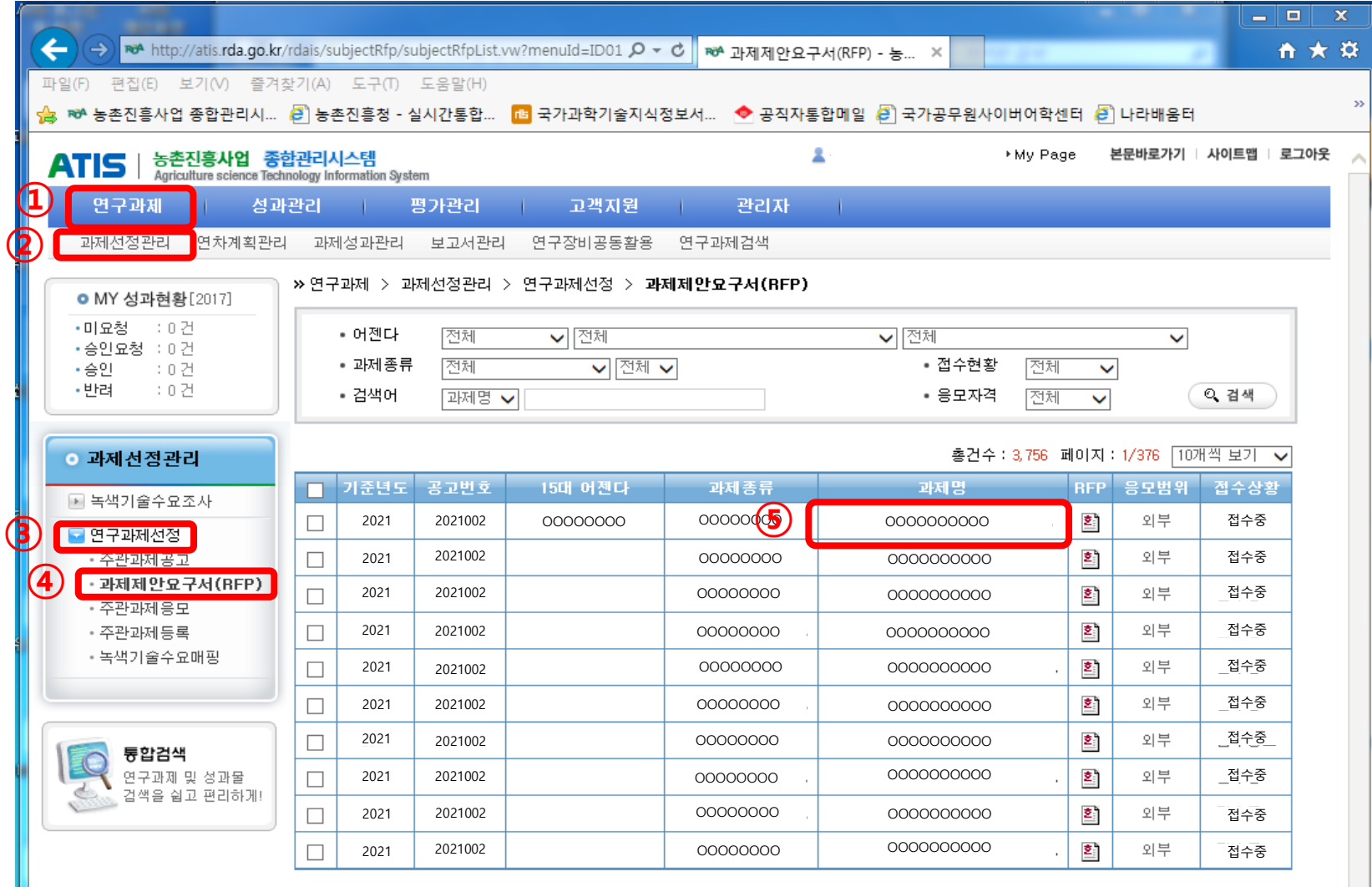

# 연구과께 응모방법

- ▶ 응모 서류 작성
	- 연구개발계획서(별지 제6호)
	- 신청 자격의 적정성 확인서

\* 응모자(응모과제책임자)를 포함한 공동책임자 모두 작성

- 개인정보 및 과세정보 제공 활용동의서

\* 응모자(응모과제책임자)를 포함한 세부/협동/위탁책임자 및 참여연구원 모두 작성

- NTIS 유사·중복성 검토 자료
	- \* 엑셀 파일로 작성(작성 시 유의사항 참고)

- 가점 및 감점사항 확인서(해당시)

\* 가점부여 항목이 있을 경우 가점 증빙서류 함께 첨부(응모책임자만 해당)

## ▶ ATIS 과제 응모

1. 로그인

2. 연구과제 → 과제선정관리 → 연구과제선정 → 연구개발과제응모/선정 → 신규작성

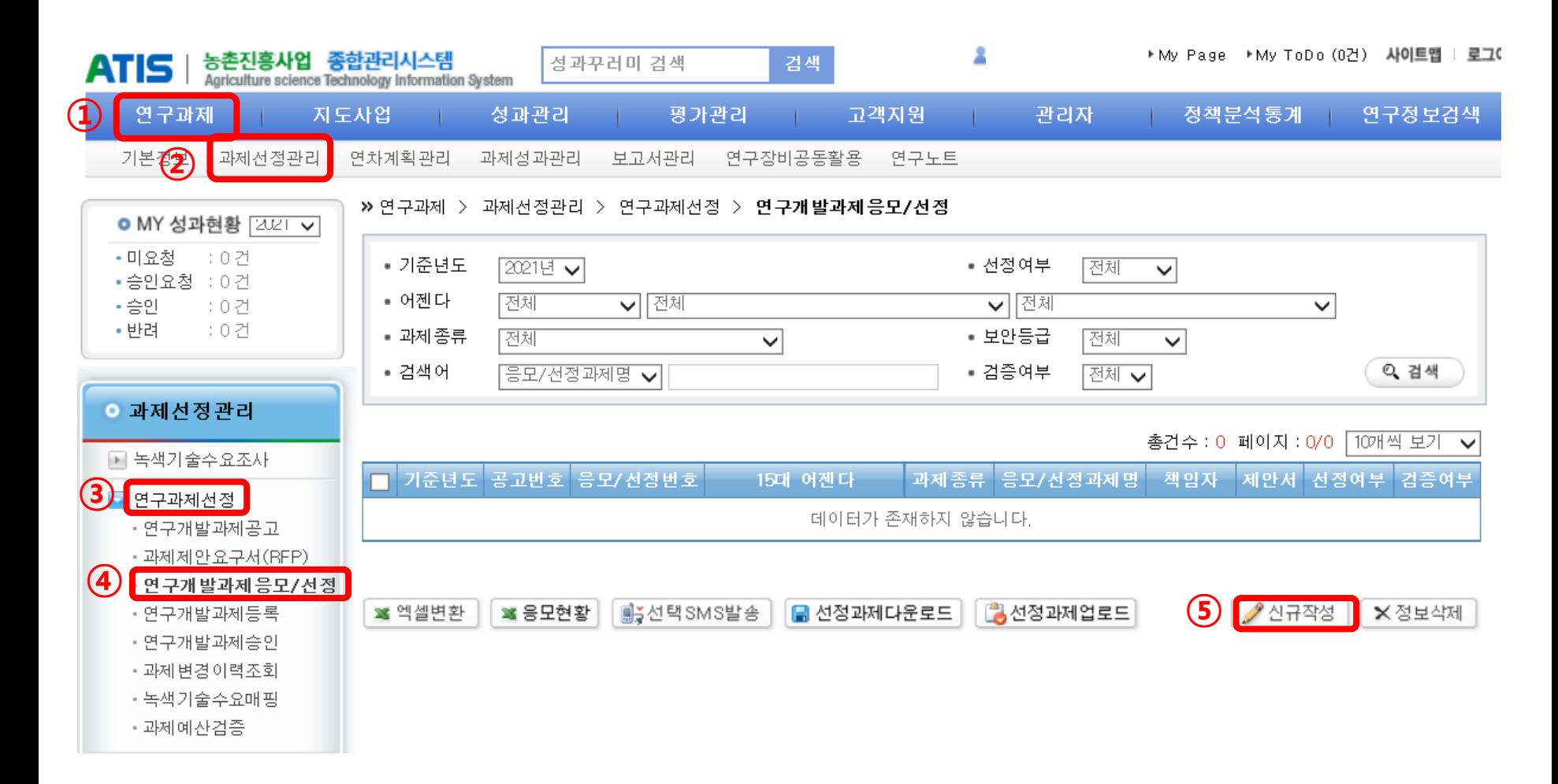

## 3. 응모 등록

① 과제제안요구서(RFP)조회<br>하여 응모과제명에 과제<mark>제안</mark><br>서명과 동일하게 입력<br>② 연구책임자 정보는 로그인<br>③ 연구책임자 정보는 로그인 하여 응모과제명 에 과제제안 서명과 동일하게 입력

② 연구책임자 정보는 로그인

③ 주관 /공동책임자 - 연구원 추가 : 응모자 (주관과제책임자 ) 를 포함한 공동책임자 추가 ※ 연구책임자(응모자)는 자동 추가됨 (삭제 불가 )

④ 연구개발계획서(신청용), 개인정보 제공 및 활용동의서 , 신청자격의적정성확인서 , NTIS유사중복성검토 (엑셀파 일 ) 업로드

⑤ 정보저장

※ 등록 완료(정보저장) 후 연구개발과제응모 /선정에 재접속하여 응모한 과제가 보이면 정상적으로 응모된 것임

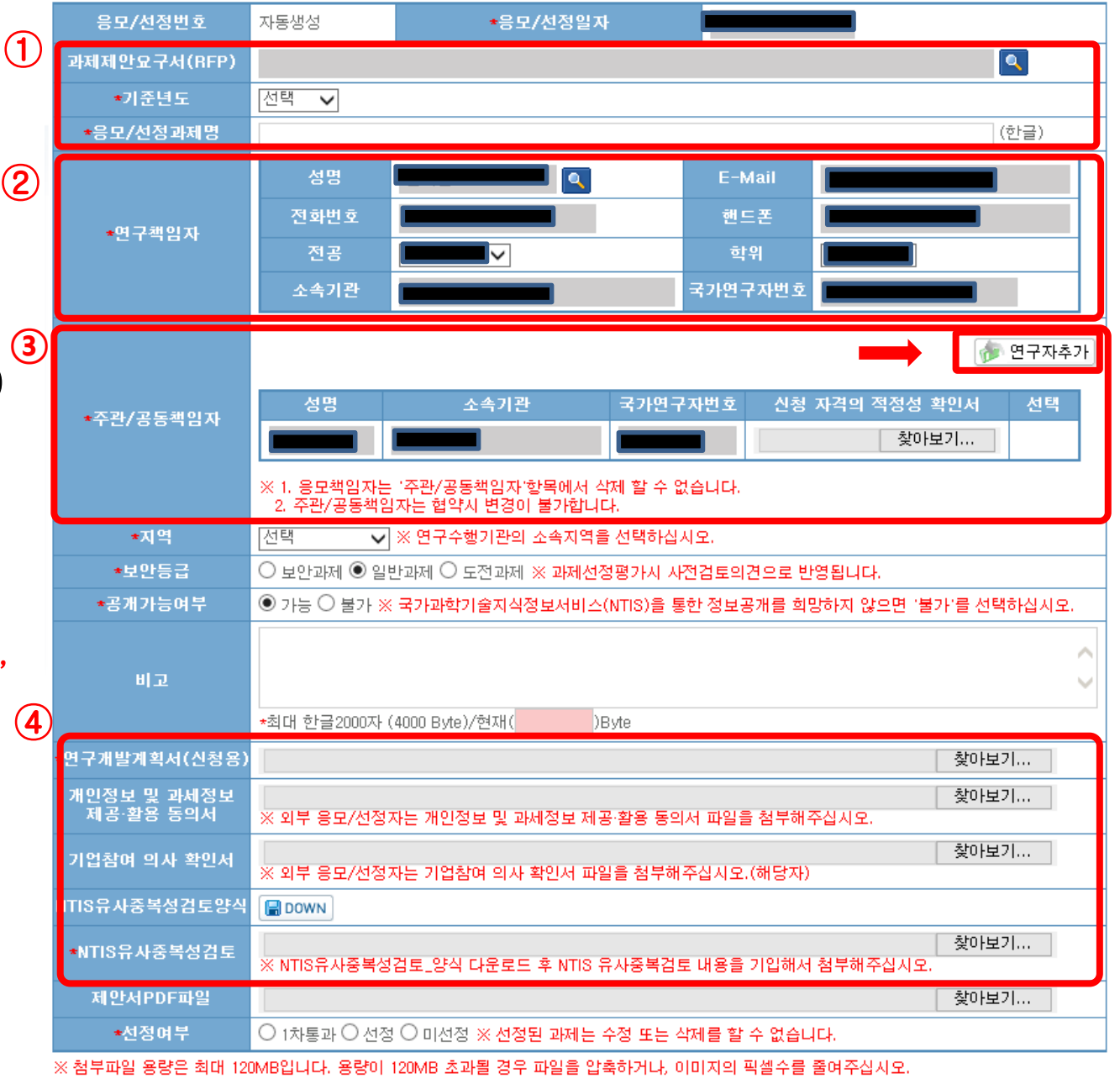

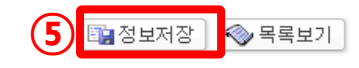